# **راهنمای ثبت نام متقاضیان عضویت در سامانه جذب هیات علمی دانشگاه آزاد اسالمی**

**-1 پس از ورود به سامانه ساجد، ابتدا از طریق منوی شکل زیر دستورالعمل و شرایط جذب را مطالعه نمائید.**

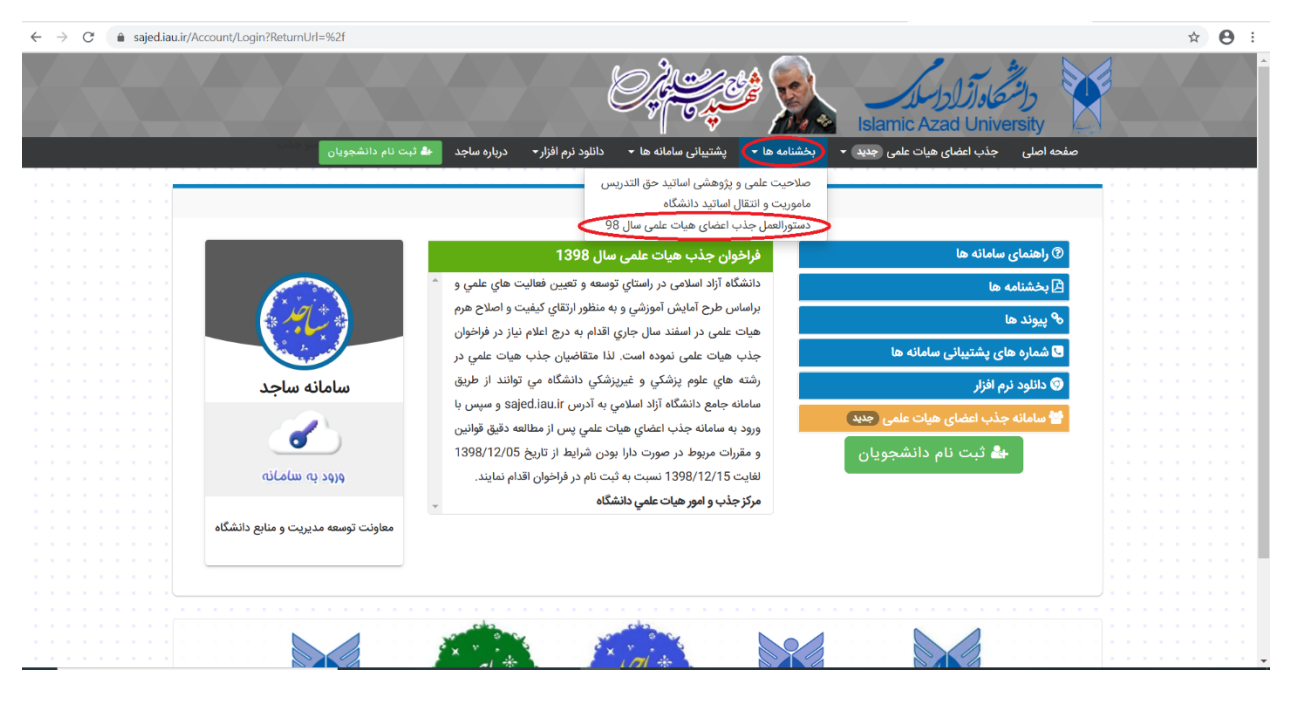

**-2 قبل از ورود به سامانه و طی کردن مراحل 20گانه جذب، از وجود رشته آخرین مقاطع تحصیلی خود در لیست رشته های موردنیاز اطمینان حاصل نمائید.**

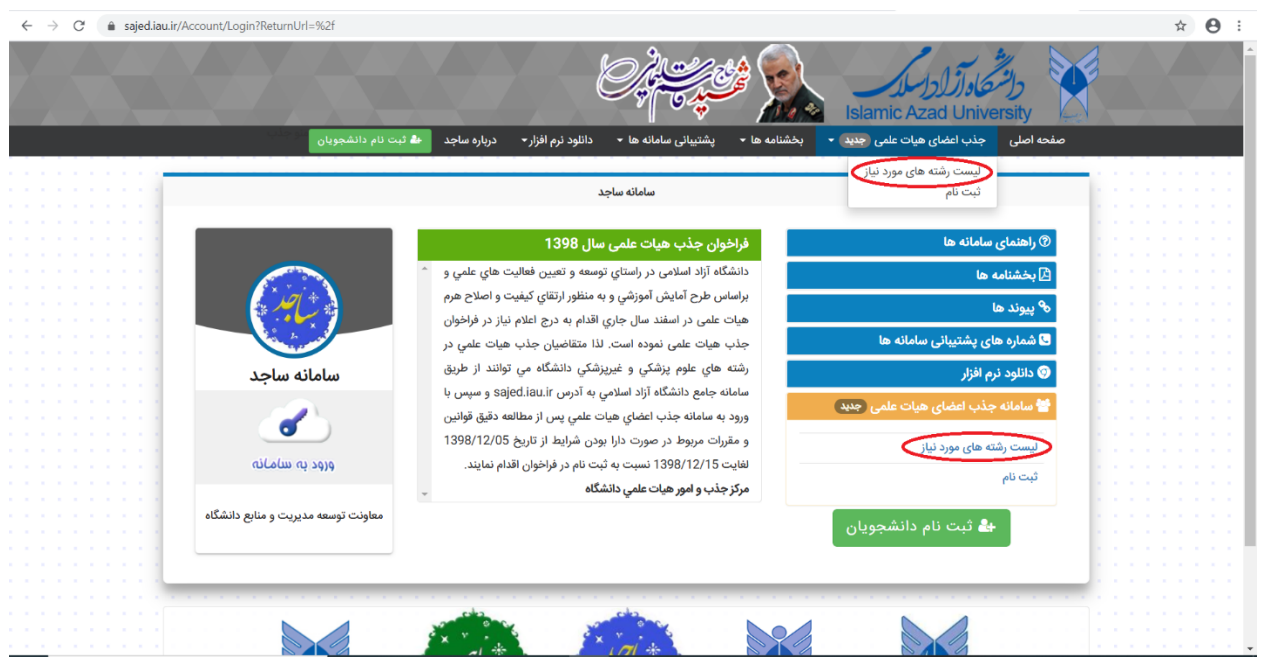

 **بعنوان مثال در لیست فیلتر شده زیر، رشته-گرایش های درخواستی کلیه استانهایی که در فراخوان غیرپزشکی در رشته حسابداری در جنسیت های زن/مرد اعالم نیاز نموده اند، قابل مشاهده است.**

**\*\*\* رشته-گرایش آخرین مقطع متقاضی می بایست حتما با رشته-گرایش های اعالم نیاز جدول زیر مطابقت داشته باشد، در غیر اینصورت در مراحل پایانی استان محل تقاضا قابل مشاهده نیست.**

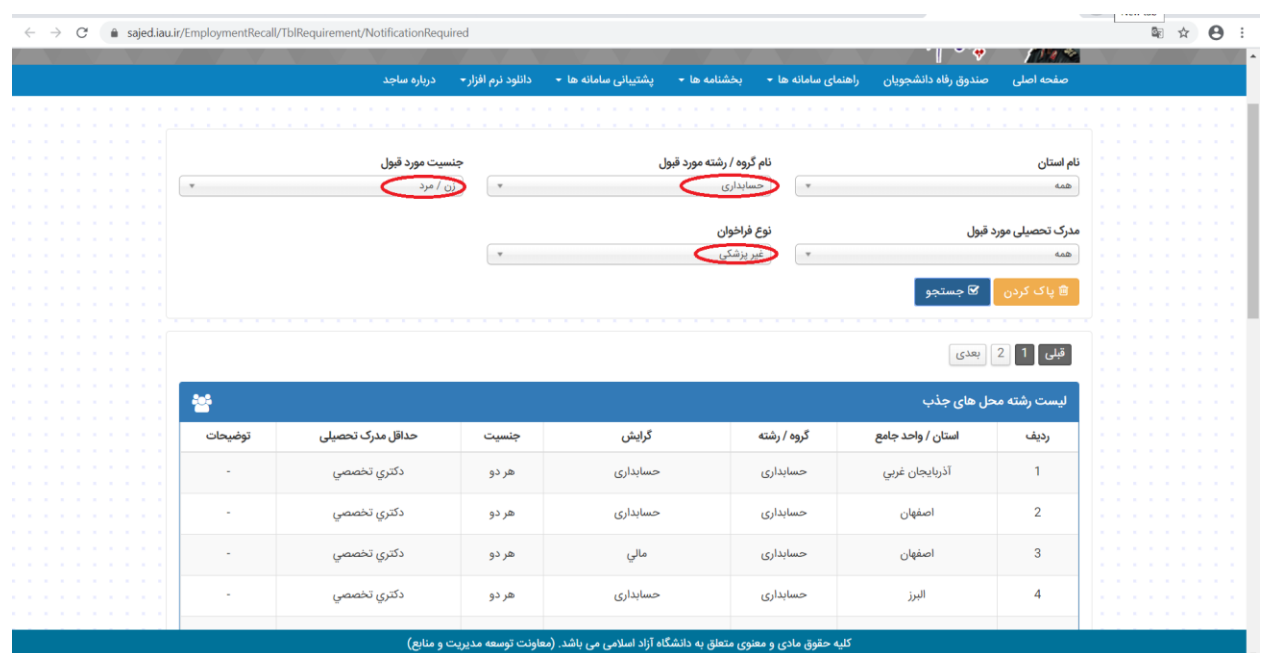

**-3 در صورت دارا بودن شرایط و مطابقت اعالم نیاز استانها با رشته-گرایش آخرین مقطع تحصیلی، از طریق منوی جذب هیات علمی یا لینک سامانه جذب اعضای هیات علمی، گزینه ثبت نام را انتخاب نمائید.**

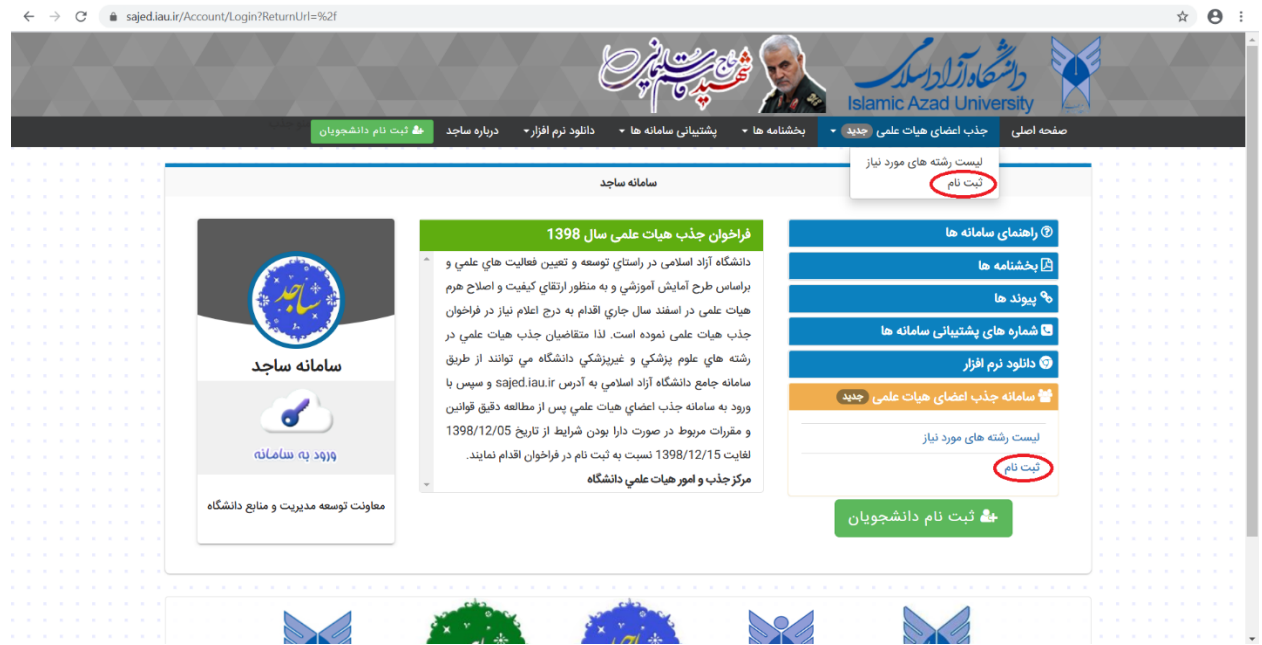

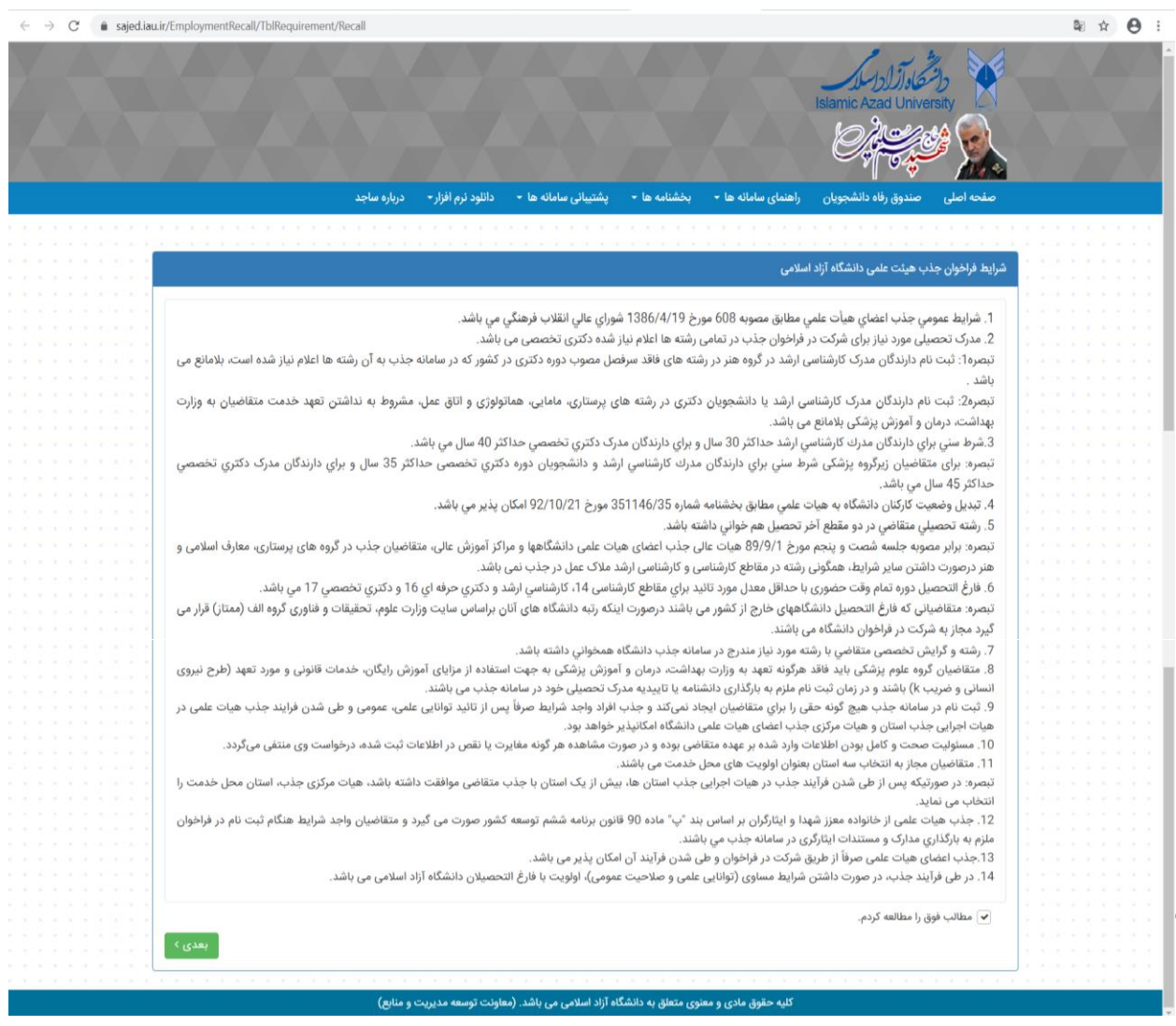

**-4 پس از مطالعه شرایط فراخوان و تائید مطالب فوق، صفحه ای را مشاهده خواهید کرد. الزم است کد ملی و حروف رمز کپچا را در قسمت های مربوطه ثبت نمائید و بر روی دکمه بررسی کلیک کنید.** 

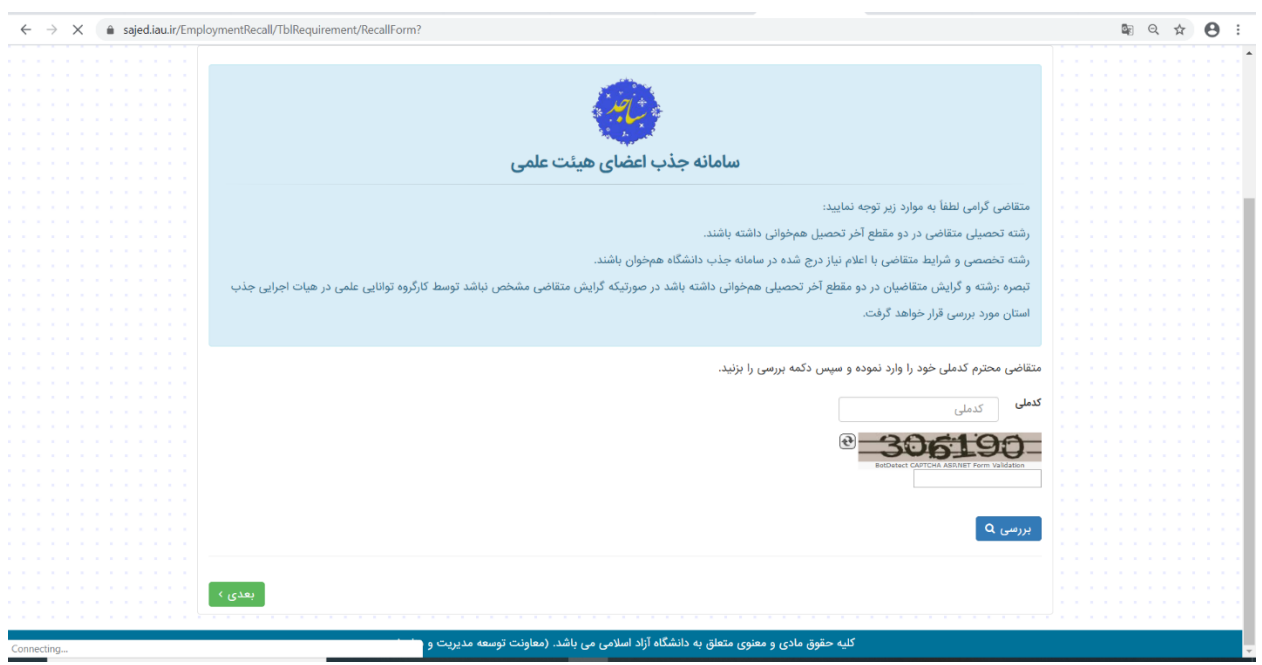

**درصورتی که قبال به هر دلیلی به سامانه ساجد وارد شده باشید، مطابق تصویر زیر مشخصات خود را مشاهده خواهید کرد:**

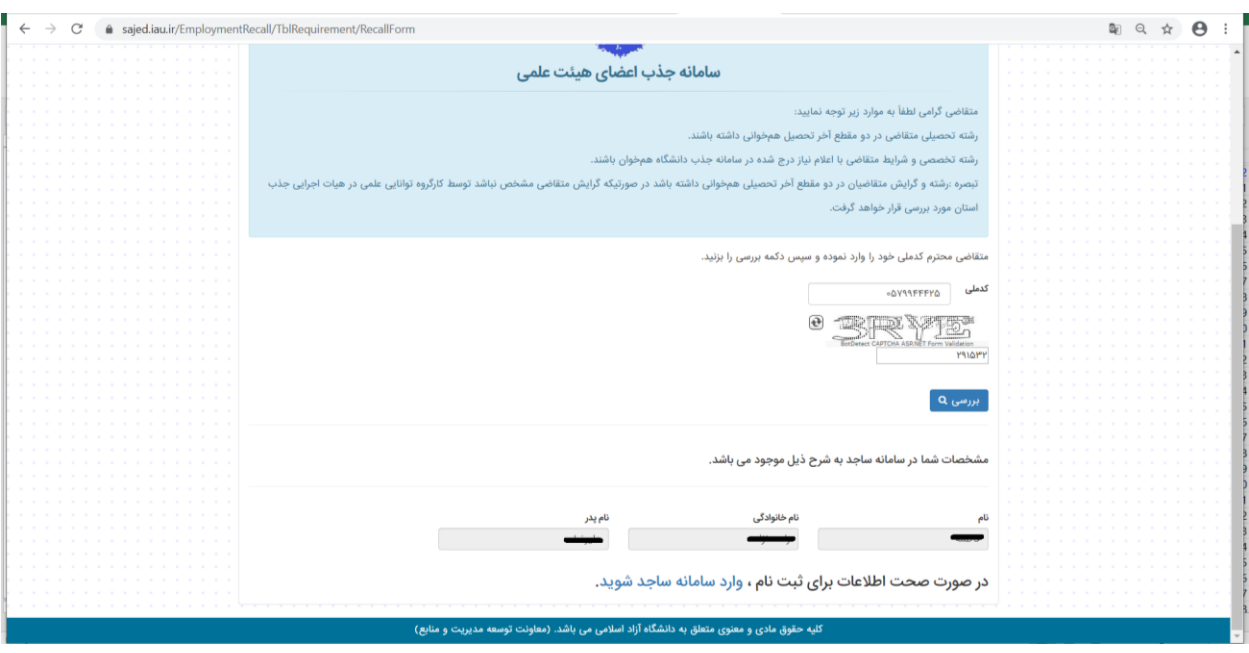

**و درصورتی که اولین ورودتان به سامانه باشد، صفحه زیر برای شما نمایش داده می شود که می بایست مشخصات خود را در کادرهای مربوطه وارد نمائید.**

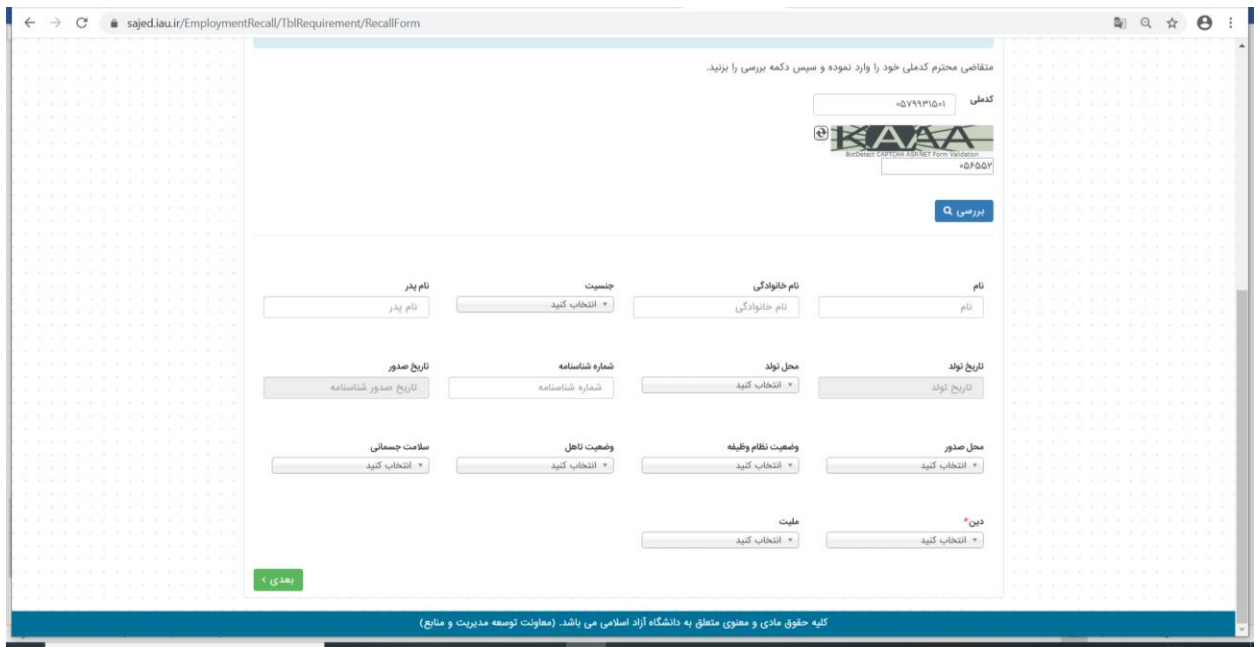

**در هر یک از شرایط فوق، پس از بررسی یا ورود اطالعات، آیتم "بعدی" را انتخاب و پس از تائید و یا در صورت نیاز، ویرایش اطالعات فردی، به سامانه ورود نمائید.**

**\*\*\* جهت ورود به سامانه از کدملی و یک شماره تلفن همراه فعال و غیر تکراری استفاده نمائید تا رمز عبور ورود به ساجد از طریق پیام کوتاه برای شما ارسال شود.**

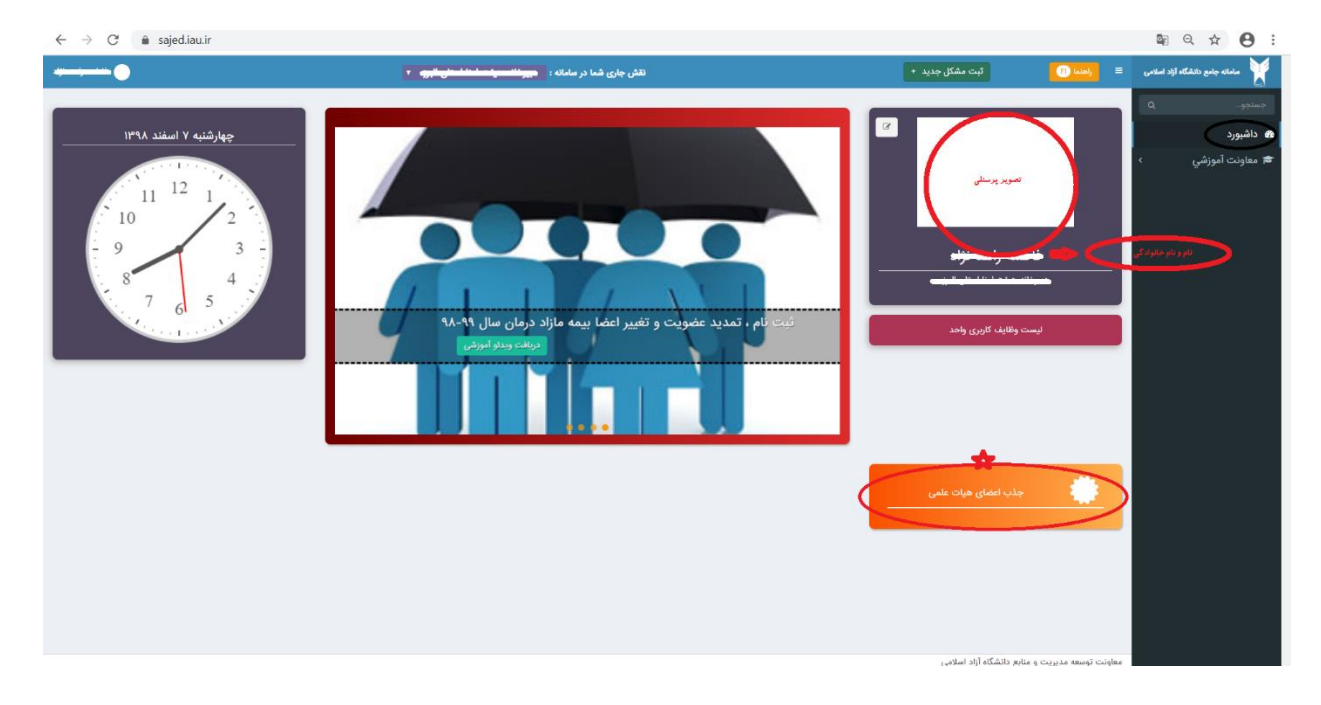

**-5 پس از ورود به سامانه تصویر زیر را مشاهده خواهید کرد که داشبورد شما در سامانه است.**

**جهت ثبت نام در فراخوان می بایست در این مرحله بر روی آیتم "جذب اعضای هیات علیم" که به شکل یک کاشی نارنجی در صفحه داشبورد شما قرار دارد کلیک نمائید.**

**-6 در صفحه جدید برای ثبت درخواست هیات علمی، بر روی "ثبت درخواست جدید" کلیک نمائید.**

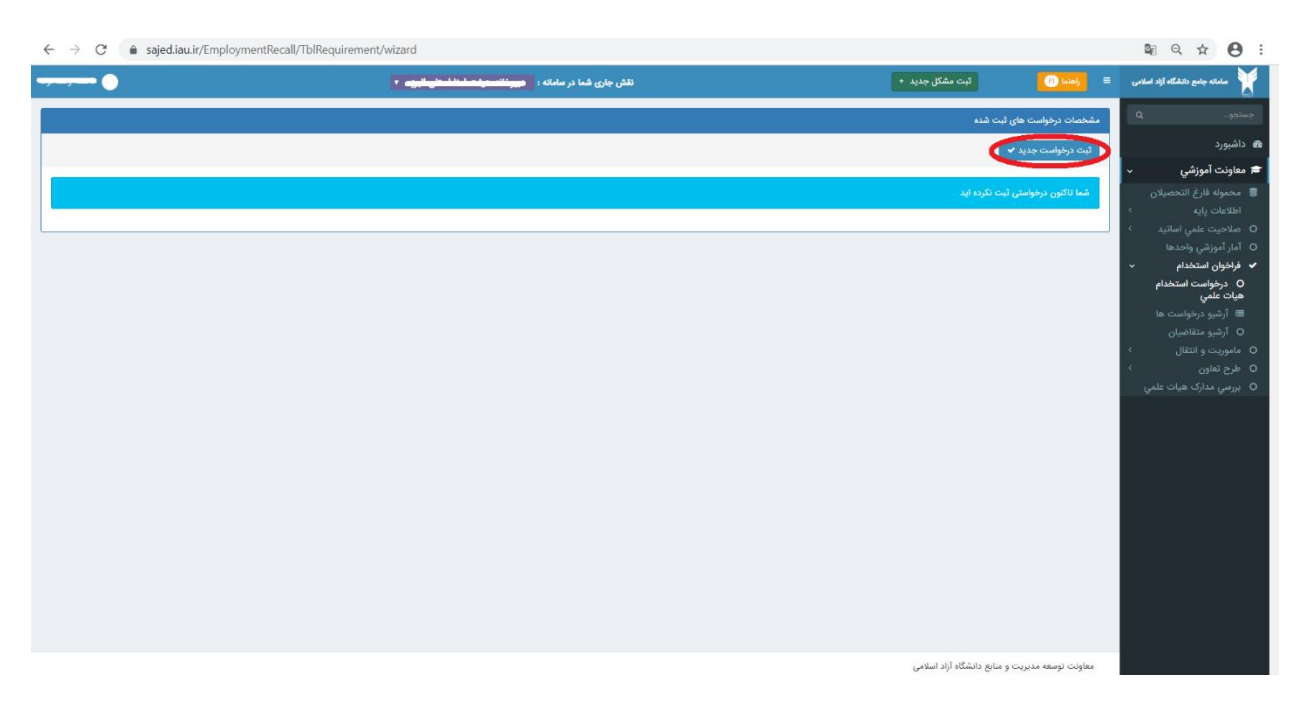

**-7 با ثبت درخواست جدید وارد مراحل 20 گانه ثبت نام خواهید شد که از اطالعات پایه شروع و با پرداخت نهایی خاتمه می یابد.**

**\*\*\* الزم به ذکر است در هر مرحله کلیه فیلدها باید تکمیل شود و در صورتی که فیلدی مقدار نداشته باشد، با عالمت خط تیره مشخص شود.**

**-8 در مرحله دوم ثبت نام )اطالعات تحصیلی(، درخصوص افرادی که حق التدریس واحدهای دانشگاهی هستند و یا در فراخوان های قبلی شرکت نموده اند، اطالعات قابل ویرایش نیست، لذا به منظور اصالح اطالعات می توانند از طریق گزینه "ثبت سوابق تحصییل جدید" اقدام به ثبت رکورد جدید در آن مقطع نمایند.**

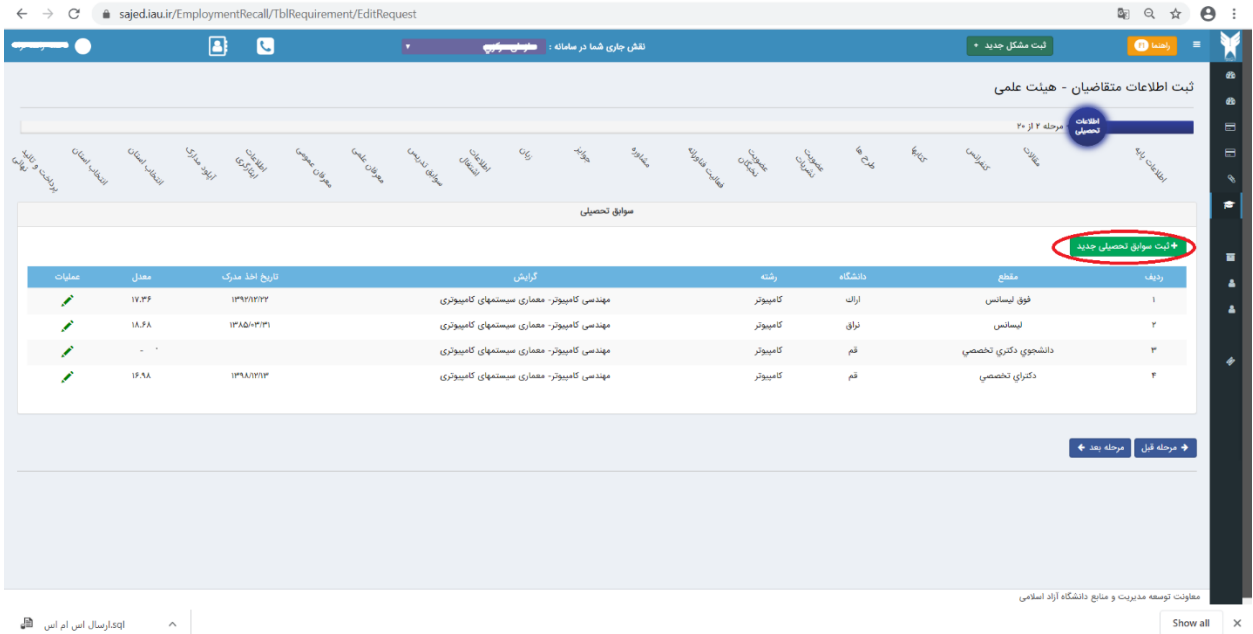

**\*\*\* در هریک از مراحل ثبت نام جهت درج تاریخ در سوابق پژوهشی و غیره، می بایست تاریخ شمسی ثبت شود.**

**-9 در صورتی که در رشته و مقطع تحصیلی متقاضی اعالم نیازی صورت نگرفته باشد و یا مطابق نکته اشاره شده در بند ،2 رشته-گرایش آخرین مقطع متقاضی با رشته-گرایش های اعالم نیاز استان ها مطابقت نداشته باشد، در مرحله ،19 مشابه شکل زیر استان محل تقاضا قابل مشاهده نیست.**

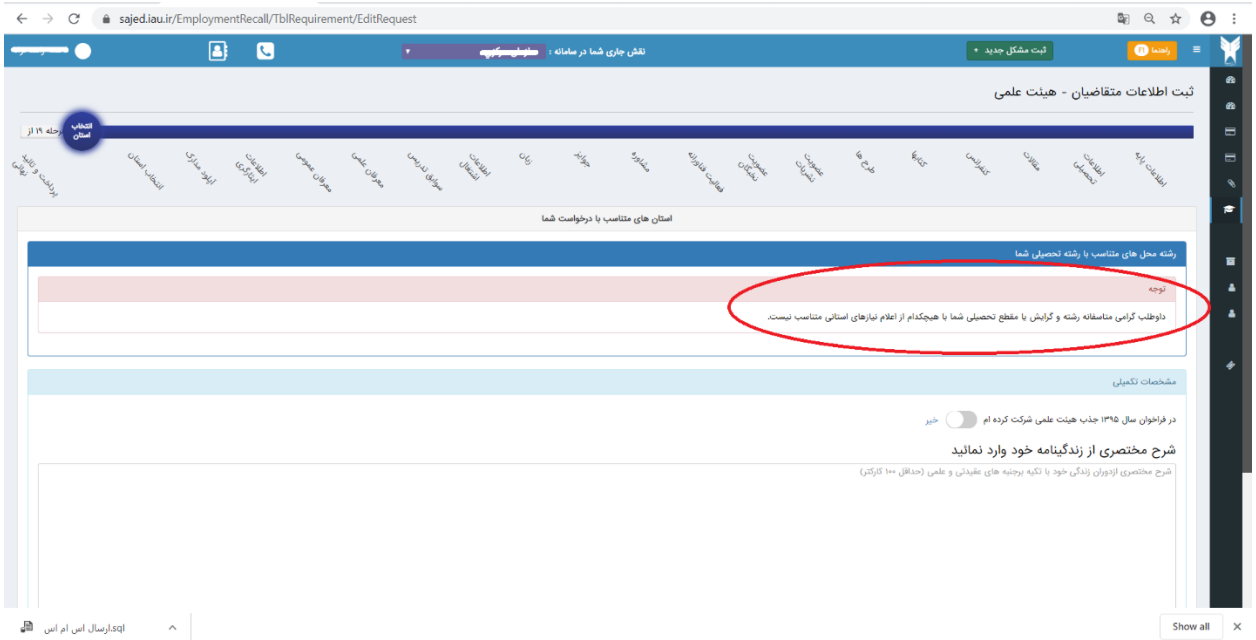

**-10در صورت پرداخت وجه، ثبت نام شما قطعی شده و در لیست بررسی قرار خواهد گرفت و در صورت عدم پرداخت وجه ثبت نام، پس از پایان مهلت ثبت نام، رکورد درخواست ثبت نام کان لم یکن خواهد شد.**